# **SISTEMA DE IDENTIFICACIÓN DE BIENES Y SERVICIOS (SIBS - CATÁLGO)**

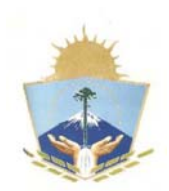

# **Introducción**

El decreto Nº0691/09 por el cual se ha formalizado la implementación del Sistema de Administración Financiera Provincial SAFiPro, y la norma XXX de aprobación del SIBS dan el basamento formal necesario para la administración del sistema, el cual es detallado en este manual.

El Sistema de Identificación de Bienes y Servicios (Catálogo de Bienes y Servicios) permite, a través de una interfaz sencilla, la identificación y administración de bienes y servicios previamente clasificados y codificados para su posterior compra o contratación, inscripción de proveedores y procesamiento de datos estadísticos.

La administración de tal (SIBS) es compleja, atribuyéndole su complejidad al gran universo de bienes y servicios e información específica que cada clasificación contiene.

Es por eso que se torna indispensable la existencia de una herramienta amigable para su Administración Central (centralizada) y Local (de cada Servicio Administrativo Financiero S.A.Fi).

Una administración responsable, criteriosa, analítica, clara, con criterios homogéneos, con herramientas de gestión y con un exhaustivo análisis; apuntarán a un Catálogo completo y depurado, con información confiable para su posterior análisis.

La gestión de Administración Central de Catálogo será centralizada y proveerá soporte a los Servicios Administrativos Financieros (S.A.Fi) prestando el servicio de consultas y gestión de Altas-Bajas-Modificaciones (ABM) de Catálogo. Como así también será responsabilidad de éstos realizar tareas de mantenimiento y depuración de las bases de datos con el fin de garantizar la consistencia y confiabilidad en sus datos.

## **Estructura del SIBS**

El Sistema de Identificación de Bienes y Servicios posee dos estructuras independientes hasta un punto, la Clase, a partir del cual conviven.

Una de las estructuras es la de RUBRO y SUBRUBRO, la cual fue definida por Naciones Unidas y nos permite comparar la información cuantitativa y cualitativamente con cualquier gobierno Municipal, Provincial o Internacional que haya adoptado esta misma estructura.

La creación o eliminación de niveles dentro de la estructura de Rubro y Subrubro no es posible ya que si lo fuera dejaría de ser comparable con Naciones Unidas y con todos los gobiernos adheridos al mismo.

Sin embargo será responsabilidad de la Administración Central la verificación y actualización de dicha estructura en caso de que Naciones Unidas realice modificación alguna. Dicha revisión deberá realizarse cada 6 meses, es decir 2 veces al año.

La segunda estructura es la de AGRUPAMIENTO, la misma es una clasificación que responde a nuestros usos y costumbres y es de administración local, esto significa que es posible definir nuevos agrupamientos y modificar los existentes para una mejor navegación del catálogo.

Como se dijo anteriormente, ambas estructuras tienen un punto de conexión que es la CLASE, la cual contiene a los ítems (bienes y servicios).

La convivencia de las dos estructuras no genera la existencia de ítems duplicados. La Clase con sus ítems son únicos y éstos se vinculan con ambas estructuras en paralelo.

Para un mejor entendimiento de estas dos estructuras vamos a analizar un ejemplo.

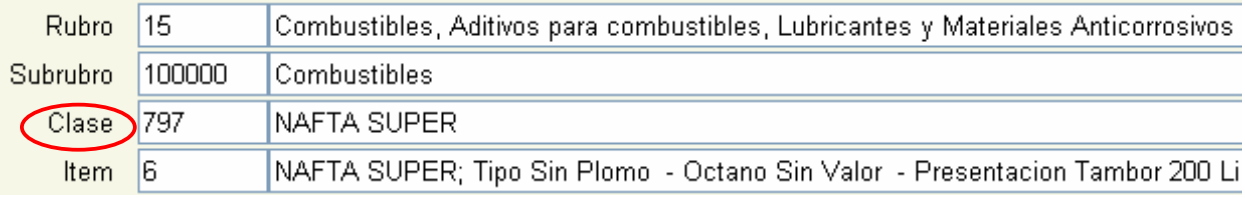

#### **Estructura de Naciones Unidas-**

#### **Estructura Local**

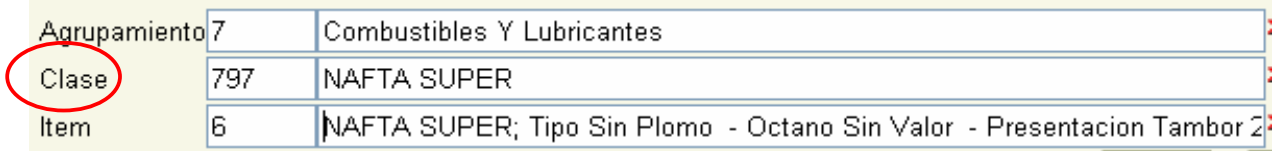

#### **Rubro**

Es la estructura primera, que incluye a los niveles inferiores hasta llegar a la referencia o item. Contiene una codificación numérica correlativa en su nivel.

#### **14 Materiales y Productos de Papel**

**15 Combustibles, Aditivos para Combustibles, Lubricantes y Materiales Anticorrosivos.** 

#### **Sub rubro**

Se encuentra incluida dentro del Rubro y a su vez es vinculante con las clases y sus ítems. Arrastra el primer eslabón de la codificación del Rubro que lo contiene y agrega la codificación numérica correlativa del nivel sub rubro.

### **15-10000 Combustible 15-11000 Combustible Gaseoso y Aditivos**

#### **Agrupamiento**

El Agrupamiento es una estructura que se administrará en paralelo a la de Rubro-Subrubro con la intención de que ésta sea más amigable y familiar que la recién mencionada. Además ésta estructura es modificable adaptándose a las necesidades locales. Es decir que es posible crear o modificar niveles de estructura en función de los requerimientos locales. Recordemos que las estructuras son criterios útiles para la navegación y para la identificación del bien o servicio a comprar y/o contratar.

Quién navegue el SIBS podrá seleccionar indistintamente cualquier tipo de estructura por la navegación del mismo.

La codificación del Agrupamiento es correlativa en su nivel e independiente a la codificación de la clase que es la estructura que se vincula a ésta.

#### **7 Combustibles y Lubricantes**

#### **Clase**

Es el punto de conexión por el cual las estructuras de Rubro-Subrubro y Agrupamiento se unen, llegando por medio de ésta a los ítems

La clase se encuentra definida por la DENOMINACIÓN y por las PROPIEDADES. La denominación será aquel término genérico que mejor defina al conjunto de ítems a contener, mientras que las propiedades son características específicas que hacen a la exacta definición de los ítems.

Por ejemplo:

**Denominación de la Clase**: **NAFTA SUPER**.

**Item: Nafta Súper; Tipo Sin Plomo - Presentación Tambor- Capacidad 200 Lts ,** 

Las Propiedades son **TIPO, PRESENTACIÓN y CAPACIDAD**, quedando sin plomo, tambor ,200 Lts. Como valores de las propiedades y sus respectivas unidades de medida.

La codificación de la Clase está definida en forma independiente a la estructura del Rubro-Sub rubro y Agrupamiento. La misma es correlativa en su nivel veamos un ejemplo:

**15-10000-796 Nafta Común 15-11000-797 Nafta Súper**  Según Estructura de Rubro y SubRubro

**7-796 Nafta Común 7-797 Nafta Súper**  Según Estructura de Agrupamiento

Es posible encontrar una clase que se encuentre vinculada a más de un agrupamiento y a más de un rubro-subrubro. Este es el caso por ejemplo de la Clase 434 Margarina, la cual se encuentra vinculada al Subrubro 50-130000 Productos Lácteos y Huevos y a su vez al subrubro 50-150000 Aceites y Grasas Comestibles.

La margarina en un producto lácteo y también es una grasa comestible, es por eso que si la buscamos por un subrubro o por el otro de todas maneras llegaremos a la clase y a sus ítems que son únicos.

La múltiple vinculación no duplica la información sino que establece los diferentes tipos de búsqueda.

#### **Item**

Es el mínimo nivel de la estructura del catálogo, el cual define en un todo al bien o servicio. Su codificación es numérica y correlativa en su nivel anteponiéndosele la codificación de la estructura que lo contiene (Clase)

**797 – 006 NAFTA SUPER**; Tipo Sin Plomo - Presentación Tambor-Capacidad 200 Lts.

La DENOMINACIÓN o descripción del Item se conforma con el concatenado de los campos Clase, Propiedades, Valor y Unidad de Medida.

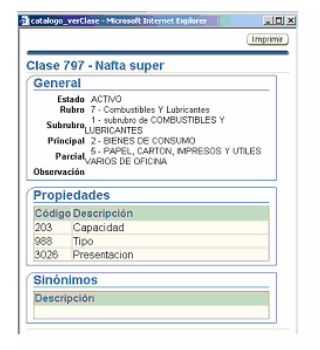

Item **-797 – 006** Nafta Súper; Tipo Sin Plomo - Presentación Tambor -Capacidad 200 Lts.

El Item se define ante la asignación del valor a las propiedades de la clase, habrá tantos items como valores diferentes existan en las propiedades de la clase.

La codificación del Item, nada tiene que ver con la partida presupuestaria sino con la estructura del catálogo. Más adelante se explicará la vinculación entre la partida presupuestaria y los ítems.

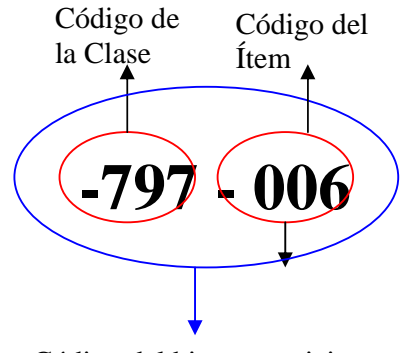

Código del bien o servicio

### **Denominación – Sinónimos de la Clase**

La búsqueda de la clase puede ser por medio de la denominación o de sus sinónimos, siendo la denominación el nombre técnico y los sinónimos aquellos términos similares con los que comúnmente se conoce en el mercado. Es decir que el buscador del bien o servicio responderá ante la denominación o sinónimo de la clase indistintamente.

Los sinónimos pueden ser definidos al momento del alta de la clase o a posteriori, ya que los mismos no definen a la clase sino que facilitan su búsqueda. Una clase puede tener todos los sinónimos que se le conozcan, no hay restricción de cantidad.

### **Estado**

El ESTADO es una característica propia del Item, el mismo determina la disponibilidad o la no disponibilidad del bien o servicio en el SIBS para poder ser comprado o contratado. El bien o servicio (Item) puede tener dos estados, ACTIVO (disponible para ser para ser comprado o contratado) o INACTIVO (**no** disponible para ser comprado o contratado).

Es importante aclarar que el Estado del bien o servicio es facultad exclusiva de la Administración Central para todos los Organismos, es decir que si un Item se encuentra Activo, lo esta para todos los Organismos. Distinto es la acción de Habilitar/Inhabilitar que es una acción administrada por el Administrador Local mediante la cual personaliza el Catálogo para su propio Organismo o Departamento.

Si bien se dijo que el "Estado" es propio del Ítems, la Clase que contiene a éstos también posee un estado que resulta de la combinación de los estados de los ítems contenidos en ella. Por lo que se concluye que el Estado es propio del Item y éste a su vez define el Estado de la Clase, el cual puede ser también ACTIVO o INACTIVO.

¿Cuándo una Clase tiene estado Activo y cuando Inactivo?

**Clase Activa**: cuando al menos un ítem de la clase se encuentra Activo, Clase Inactiva: cuando todos los ítems de la clase se encuentran con estado Inactivo.

### **Activación de un bien o servicio (item)**

La activación de un bien o servicio significa la creación de un bien o servicio en el Sistema de Identificación de Bienes y Servicios (SIBS), la misma surge ante un requerimiento de alta, el cual fue generado mediante formulario electrónico desde un Organismo o Departamento.

El Sistema no permitirá generar dos altas exactamente (\*) iguales, identificará dicha situación e informará el motivo de rechazo de la solicitud.

### **Inactivación de un bien o servicio (item)**

La Inactivación es el cambio de estado Activo por el de Inactivo. Como ya se mencionó anteriormente, el estado Inactivo implica la no disponibilidad para ser comprado o contratado a partir de la fecha en que se ejecuta la Inactivación.

La selección de un bien o servicio con estado Inactivo a nuevos procesos de compra no será posible, mientras que los procesos en curso de compras y/o contrataciones no sufrirán alteración alguna.

La inactivación de todos los ítems de una misma clase puede llevarse a cabo de dos formas diferentes:

- $\triangleright$  En forma masiva, inactivando directamente la clase y por consecuencia todos sus ítems
- $\triangleright$  En forma personalizada ítem por ítem

¿Cuándo se inactiva un bien o servicio?

El caso mas comun por el cual se realiza una inactivación es la Inactivación Pura, la cual se fundamenta en la obsolescencia, desuso, decisión de autoridad competente, etc. (\*)Exactamente: implica idéntica escritura

Recordemos que la Inactivación implica la **no** disponibilidad del bien o servicio a ser comprado y/o contratado por Toda la Administración de la Provincia.

Cabe aclarar que la responsabilidad de ejecutar dicha acción es del Administrador Central, quién deberá analizar si es procedente o no la inactivación del bien o servicio, previa consulta y asesoramiento con técnicos entendidos en el ramo.

Otro caso, menos frecuente que el anterior, es el de la inactivación mediante el proceso de Sustitución de Clases. Proceso que se detallará más adelante en la sección de Procesos y Solicitudes. Lo que si estamos en condiciones de mencionar es que, a grandes rasgos, la Sustitución es el proceso por el cual se reemplaza una clase por otra y en este reemplazo la Clase a Sustituir cambia su estado por el de INACTIVO – SUSTITUIDA POR CLASE NºXX, mientras que la Nueva Clase sustituta figura con estado ACTIVA

Clase Sustituida **Activo** pasa a **Inactivo** – **Sustituida por Clase Nº**  Clase Sustituta o nueva **Activa** 

#### ¿Se puede volver a Activar un bien o servicio?

Si analizamos los motivos por los cuales llegamos a la decisión de inactivar: obsolescencia, desuso, sustitución de clases, etc. llegamos a la conclusión de que no correspondería volver a activar el bien o servicio, ya que son situaciones definitivas. A pesar de llegar a esta conclusión el SIBS si permite volver a Activar un item con el fin de ser una herramienta flexible y adaptable a nuevas situaciones, además de contemplar el factor error humano. Pero dejemos bien en claro que la Inactivación de un bien o servicio es un Proceso simple pero complejo a la vez, simple de realizar y complejo de analizar. No confundir Inactivación con Inhabilitación, el segundo imposibilita comprar y/o contratar un bien o servicio en forma temporal para uno o más servicios administrativos, mientras que la Inactivación es la baja lógica para todos los SAF.

Cuando hablamos de una Inactivación por Sustitución, cuyo estado es INACTIVO-SUSTITUIDA POR CLASE Nº XX, el SIBS no permite volver a Activar dicha clase. Evitando así la duplicación de los bienes y servicios en el Catálogo y apuntando a la consistencia y consolidación de los datos estadísticos.

#### EFECTOS DE LA INACTIVACION

Inactivación de un bien o servicio que se encuentra en un proceso de Compra y/o Contrataciones.

Tanto se trate de una inactivación Pura o por Sustitución, los procesos de Compra y/o Contrataciones que se encuentren en curso **no** se anulan ni modifican. El rango fecha determinará que la Inactivación fue posterior a la incorporación del item en la solicitud de provisión.

Dicho cambio de estado se notificará en el Subsistema de Compras y Contrataciones mediante alerta o servicio de mensajería. Será opción de quienes operen dicho Subsistema el reemplazo del item por otro equivalente activo.

Asimismo, también serán notificados todos los Administradores locales de cada Organismo mediante alerta o servicio de mensajería dentro del Subsistema Identificación de Bienes y Servicios.

El Administrador Central antes de Inactivar un item por inactivación pura (caso a), deberá consultar con técnicos que avalen y aporten justificación suficiente para dicha acción.

#### Inactivación de un bien o servicio por Sustitución

Como se mencionó anteriormente, la Sustitución no interfiere en los procesos de compra en curso, a no ser que el responsable de compras así lo prefiera.

El cambio de estado resultante de una Sustitución, implica una INACTIVACION de la clase original y una ACTIVACION de la clase nueva sustituta. Ambas se generan al mismo momento, al finalizar el proceso de Sustitución de Clase.

Aquella clase sustituida tendrá el estado de estado INACTIVO –SUSTITUÍDA POR CLASE Nº XXX, dicha leyenda facilitará la búsqueda de la nueva clase sustituta.

 El acceso a dicha acción es mediante el link "Clases" o desde la pantalla "Consulta botón "Clases Inicio".

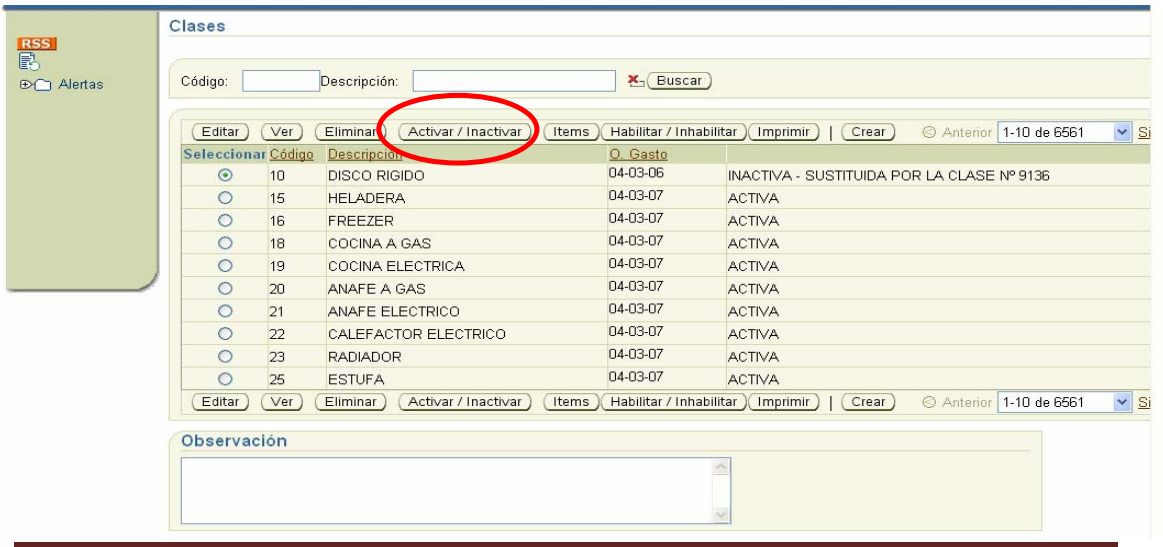

# **Inhabilitación de un Item y/o Clase**

Por medio de la Inhabilitación, cada Organismo podrá administrar en forma personalizada el Catálogo de bienes y servicios. Es decir que el Administrador Local de Catálogo definirá cuáles son aquellos ítems que su organismo podrá incorporar en los procesos de compras y cuáles no.

La Inhabilitación/Habilitación puede ser sobre un item en particular o sobre la clase, como así también por el tiempo que se desee; la acción es generada directamente por el Administrador Local de cada SAF, en cualquier momento sin necesidad de consultar o solicitar autorización al Administrador Central.

El impacto que una Inhabilitación de algún ítem que puede generar en un proceso de compras en curso, es el mismo que el de la Inactivación, es decir que **no** interrumpe el proceso de compra en curso pero **impide** que el ítem sea incorporado en nuevas compras. El Administrador Central de Catálogo comparte con el Administrador Local la facultad de generar la Inhabilitación; pero solo la ejecuta cuando se trata de una decisión de impacto generalizado y por excepción a pedido de una Alta Autoridad y no de un servicio administrativo, el resto de los casos será responsabilidad de cada S.A.Fi.

El acceso a dicha acción es mediante el link "Clases" o desde la pantalla "Consulta botón "Clases Inicio".

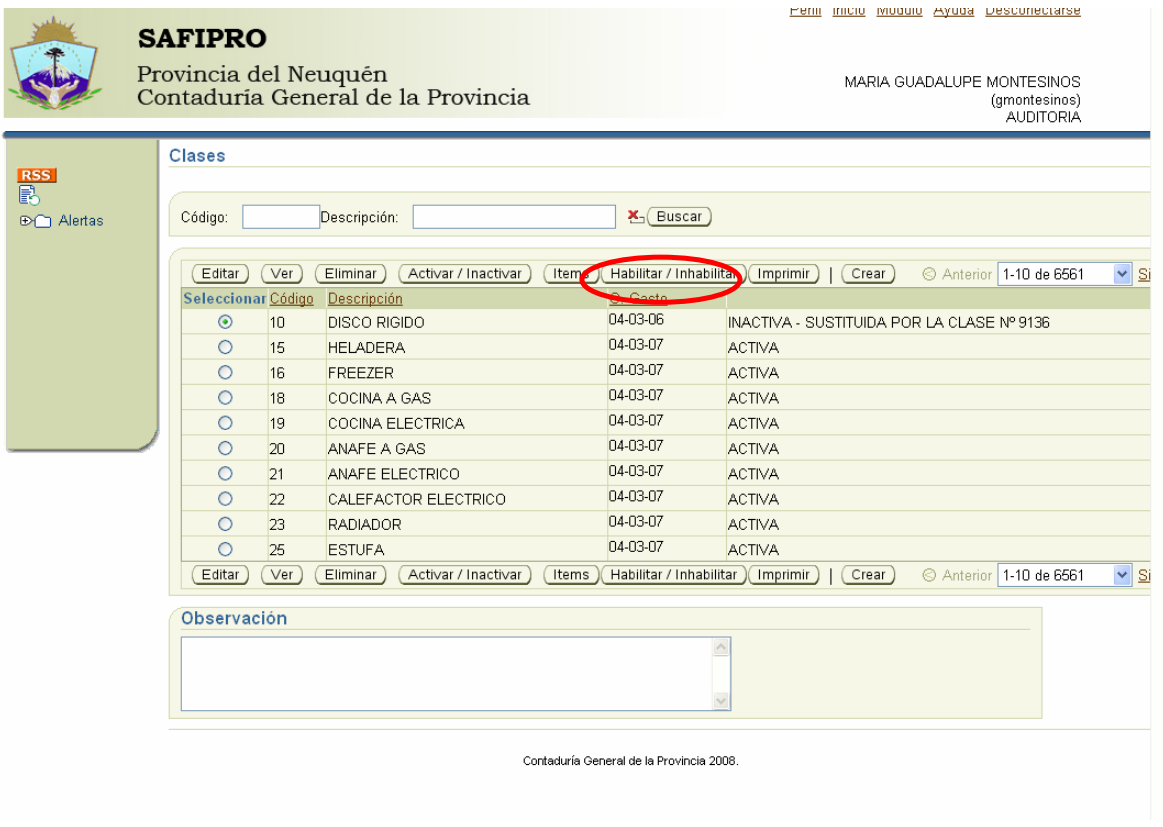

# **Propiedades de la Clase**

La Clase contiene propiedades que la definen como tal. Continuando con el ejemplo de la Nafta Súper, la Clase podría tener las siguientes propiedades TIPO Sin Plomo, PRESENTACIÓN Tambor, CAPACIDAD 200 Lts. etc.

Las propiedades definen a la clase y a su vez, son atributos de los items incluidos en la misma. Es decir, que todos los items de la clase cumplen con estas propiedades variando únicamente en el valor de las mismas.

Como se mencionó anteriormente, las propiedades definen a la clase. Es por eso que ante una creación de una clase nueva, es de suma importancia generar todas las propiedades necesarias y suficientes que definen a la misma correctamente. En el caso que se haya omitido contemplar alguna propiedad y se pretenda agregarla, la incorporación de la misma modificaría sustancialmente la especificidad de sus ítems con lo cual se deberá generar un proceso de SUSTITUCIÓN de Clases, lo cual implica una baja y alta de Clase –Items. (Ver proceso de SUSTITUCIÓN).

# **Unidad de Medida – Valor**

La Unidad de Medida se compone por la denominación y su abreviatura. Ésta califica al Valor de la propiedad, definiendo al item.

Al momento de generar un alta de propiedad, es campo obligatorio asignar alguna de las unidades de medida existentes. En el caso de ser una propiedad sin unidad de medida se le asignará como tal, el campo "sin unidad".

El Valor, puede ser cuantitativo o cualitativo y califica a la propiedad. Por ejemplo en el item **Nafta Súper; Tipo Sin Plomo - Presentación Tambor -Capacidad 200 Lts.** 

Propiedad **Tipo** = Valor :**Sin Plomo** Unidad de Medida: **(sin Unidad)** Propiedad **Presentación** = Valor :**Tambor** Unidad de Medida: **(sin Unidad)** Propiedad **Capacidad** = Valor :**200** Unidad de Medida: **Lts. (Litros)**

## **Armado de la Estructura Propiedad Valor Unidad de Medida**

Existen 5 criterios de concatenar los tres campos, ellos son:

**1. Propiedad – Valor:** 

La propiedad es anterior al valor ej.: **Profundidad 15 cm**

(Prop) (Valor) (UM)

**2. Valor - Propiedad:** 

 El Valor es anterior a la Propiedad ej.: **Sin Cajón** (Valor) (Propiedad)

**3. Valor:** 

 En el concatenado del item sólo aparece el valor de la propiedad ej.: (Clase, jeringa, propiedad tipo) **intramuscular** (Valor)

4. **Propiedad – UM – Valor:**

La Propiedad es anterior a la Unidad de Medida y ésta es anterior al Valor, ej.:

**valor monetario \$ 10** 

(Propiedad) (U. Medida)(Valor).

#### **5. UM – Propiedad – Valor**

La Unidad de Medida es anterior a la Propiedad y ésta a su vez anterior al Valor, al momento no se ha generado ningún caso en el que se diera esta combinación pero el sistema está preparado para el caso.

El momento de definir el criterio de concatenado es cuando se crea o edita una clase en la solapa Propiedades. Se definirá el criterio para cada Propiedad.

# **Objeto del Gasto**

Toda Clase tiene asignado una clasificación presupuestaria a nivel del objeto del gasto, por el cual al momento de incluir un item en un proceso de compras dicho objeto del gasto definirá la imputación contable al momento de la registración contable.

La codificación consiste en tres niveles: Inciso, Partida Principal y Partida Parcial según el Nomenclador Presupuestario de la Provincia.

El objeto del gasto que proviene junto con el item desde catálogo, es posible modificarlo en el módulo de compras por otro diferente **únicamente** en su nivel de parcial por el de Obras o Transferencia. Por ejemplo el item Monitor 14 pulgadas flat con objeto del gasto 4-3-6 EQUIPO PARA COMPUTACIÓN compras necesita modificar el mismo ya que se trata de un subsidio, entonces modificará la parcial por la de Transferencia.

La codificación de la partida presupuestaria puede observarse en las siguientes pantallas: Link Consulta a nivel clase  $\bullet$  "Información de la Clase". Link Clase botón Ver

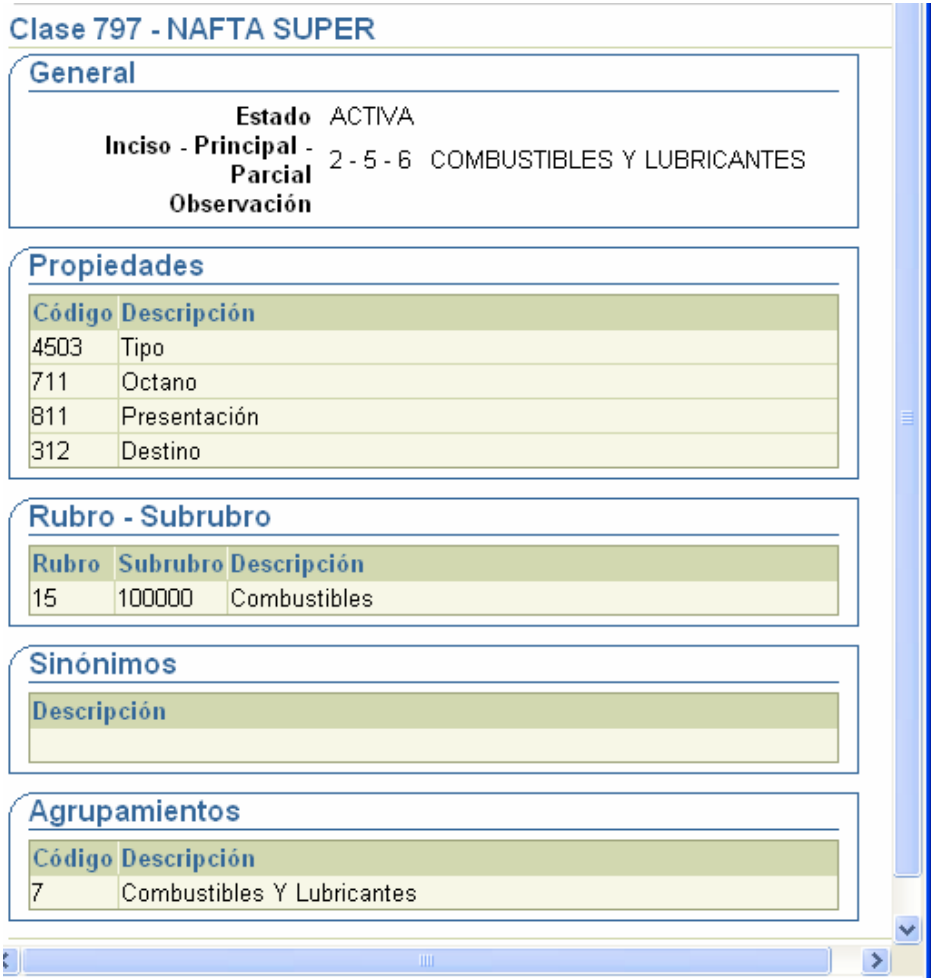

# **Navegación del Catálogo desde Compras.**

Todo usuario de S.A.Fi.Pro que tenga acceso al subsistema de Compras y Contrataciones, podrá acceder al Catálogo mediante el icono de agregar bienes y servicios al momento de generar el Pedido de Suministros.

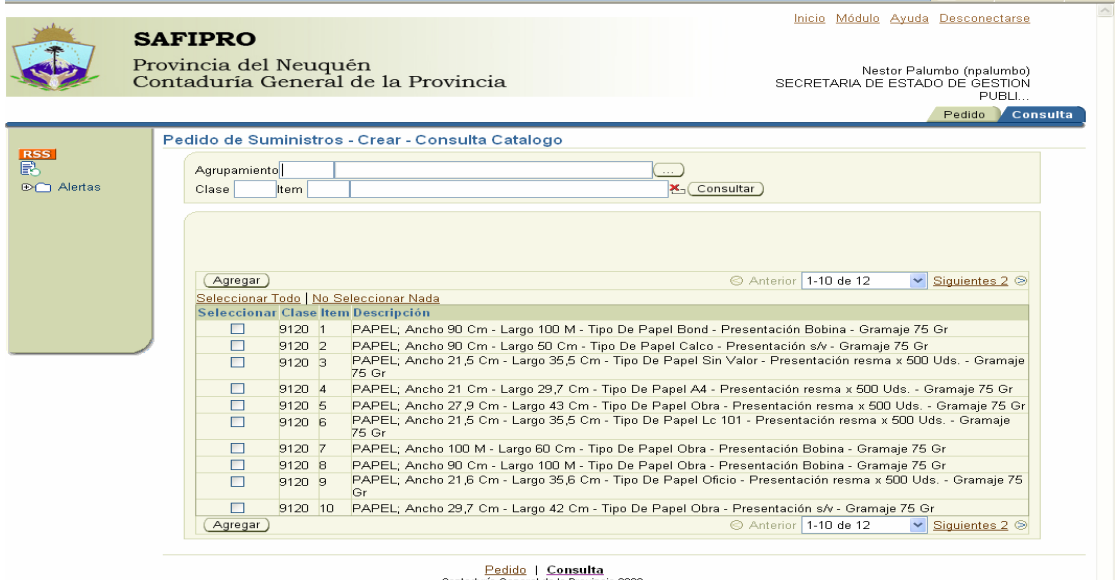

En caso de pretender navegar con información anexa, podrá acceder al módulo de Catálogo (navegación de usuarios).El mismo, brinda información cualitativa del catálogo, como ser la estructura completa desde Rubro/Agrupamiento hasta Item, Sinónimos, Objeto del Gasto, Propiedades de la Clase, Alertas, etc.

Todas las consultas o requerimientos que surjan por parte de los solicitantes o requirentes de algún Organismo serán planteadas ante el Administrador Local del mismo S.A.Fi. Cuando el Administrador Local considere que lo solicitado es competencia de la Administración Central (Altas-Bajas-Modificaciones), los mismos serán derivados a éste mediante formulario electrónico.

Tanto los solicitantes como los requirentes como el Administrador Local tendrán acceso al mismo aplicativo de navegación (Link Consulta del módulo Catálogo), pero por medio de roles es que sólo el Administrador Local tendrá la opción de generar solicitudes de ABM.

La Herramienta de navegación consiste en dos solapas, una tiene formato de búsqueda por código y descripción en función de la estructura del catálogo y la otra un formato tipo árbol. Recordemos que el catálogo consta de dos estructuras que se administran en forma paralela, una que nos mantiene en paralelo con Naciones Unidas (Rubro –Subrubro) y la otra de Administración Local y de uso más familiar, la de Agrupamiento. Cuando se

realice una búsqueda por código y descripción, primero habrá que seleccionar en función de qué estructura se desea realizar la búsqueda.

### **POR AGRUPAMIENTO**

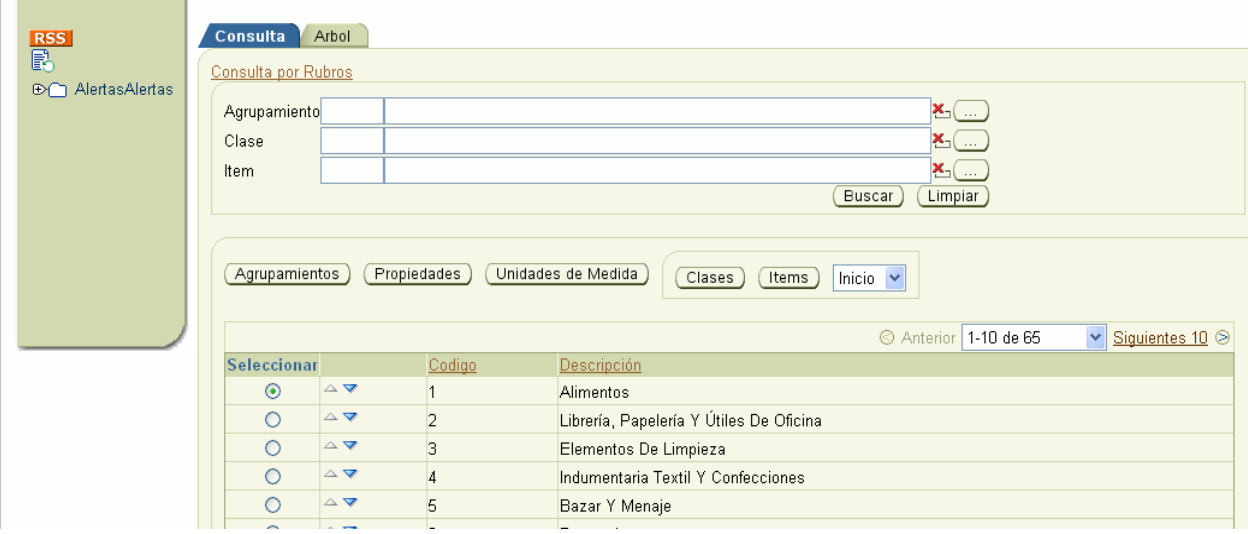

#### **POR RUBRO-SUBRUBRO**

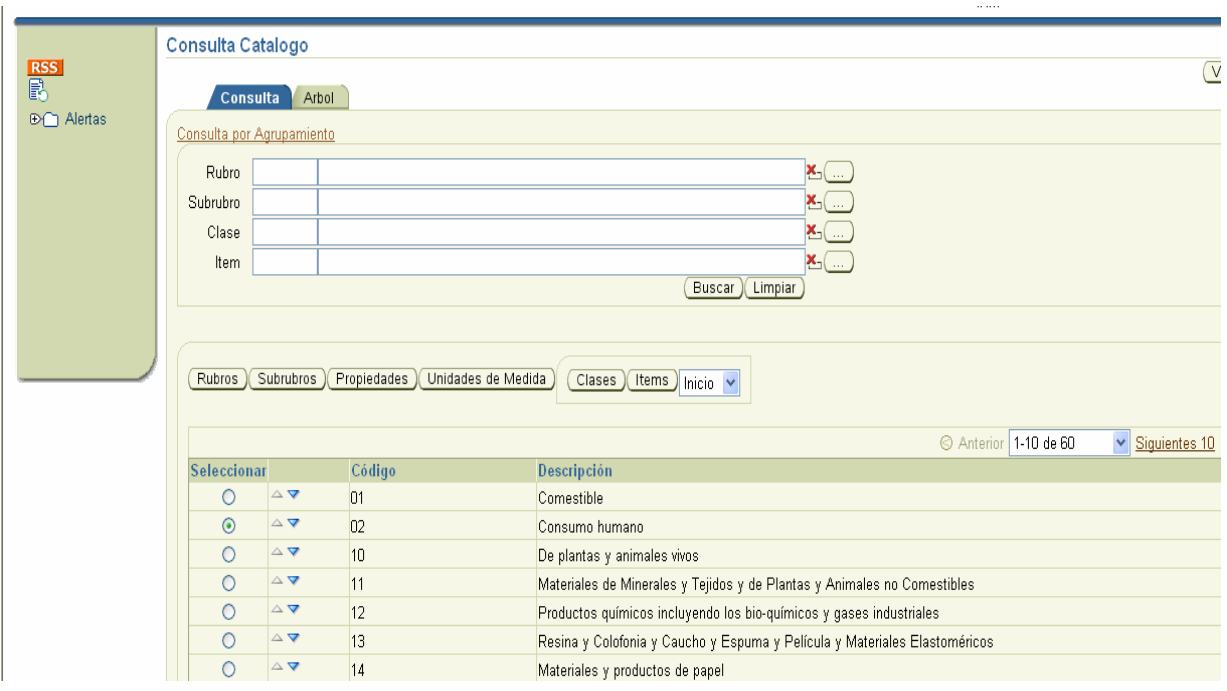

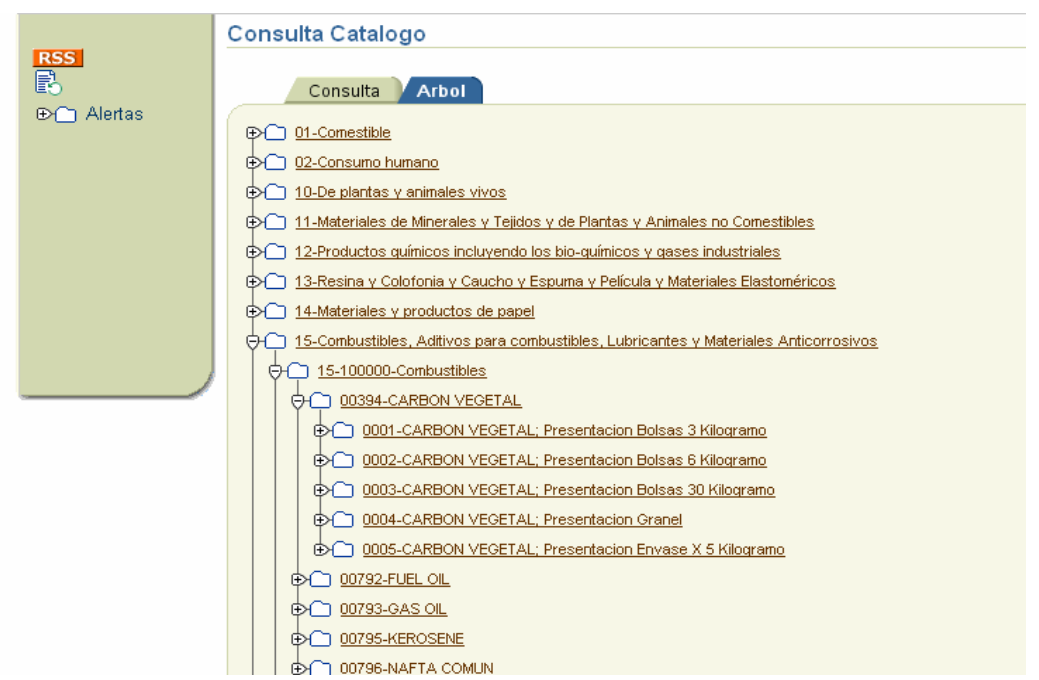

# **Administración Central del SIBS (Catálogo.)**

La principal responsabilidad será brindar soporte a los responsables del Catálogo de cada Servicio Administrativo Financiero (Administradores Locales de los S.A.Fi.), como así también, generar las ABM solicitadas y depuraciones de las bases de datos que se consideren necesarias.

La Administración de la base de bienes y servicios es compleja y requiere que quienes trabajen en ella sean personas analíticas y responsables de las acciones a realizar. De ellos depende que los procesos de compras no sufran atrasos, que los datos sean consistentes, que la imputación presupuestaria de una compra sea la correcta, que el alta de un item se realice en tiempo y forma para que a posteriori, el mismo pueda ser incorporado en el proceso de compra.

El sector de Administración Central, mediante alertas y mensajes mantendrá informado a los Administradores Locales y Usuarios, acerca de las modificaciones sufridas en el SIBS y sobre las respuestas a las solicitudes generadas.

# **Administración por SAFI.**

Cada Servicio Administrativo Financiero S.A.Fi. contará con un responsable de la Administración Local del Sistema de Identificación de Bienes y Servicios. La misma deberá centralizar todas las solicitudes de altas, bajas y modificaciones que el organismo requiera y en el caso de corresponder, deberá elevarlas por medio de formularios electrónicos a la Administración Central.

El Administrador Local del S.A.Fi además de solicitar ABM de bienes y servicios, deberá personalizar el catálogo para su organismo mediante la Inhabilitación de ítems o de clases. Por medio de la Inhabilitación, el item deja de ser visualizado en el catálogo del organismo, imposibilitando así que el mismo se pueda comprar o contratar, pudiendo el Administrador Local volver a habilitarlo cuando éste lo considere necesario.

Existen dos tipos de Administradores Locales, los especializados en compras generales (mobiliario, útiles de oficina, artículos de limpieza, artículos de seguridad, etc) y los especializados en compras técnicas (tecnología, telecomunicaciones, herramientas y materiales de obra, armería, etc).

Cada Organismo definirá según su propia estructura y complejidad la cantidad de Administradores Locales por especialidad, pudiendo optar también por tener solo uno.

En caso que el Requirente no identifique el bien o servicio en el Catálogo, imposibilitando así dar inicio al proceso de compras, deberá notificar al Administrador Local, las especificaciones técnicas del ítem para que éste proceda al alta en el SIBS. Una vez generada el alta en el sistema, el Administrador Local deberá remitir al requirente la nota adjuntando planilla de alta. Pudiendo así el requirente dar inicio al proceso de compras en el módulo de Compras y Contrataciones.

## **Accesos y Pantallas de S.A.Fi.Pro**

Todo persona que sea usuario de SAFiPro, tendrá definido un rol el cual determinará el acceso a determinadas acciones y pantallas.

En el módulo de SIBS existen sólo 3 roles:

- a) Rol del Administrador Central, sin restricción alguna.
- b) Rol del Administrador Local (compras generales y compras técnicas), sólo con acceso a las pantallas de navegación, solicitudes y Habilitación/Inhabilitación de Clase/Ítems, Propiedades (sólo navegación) y Unidades de Medida (sólo navegación).
- c) Rol de Consulta, sólo con acceso a las pantallas de navegación (Link Consulta).

A continuación se detallará el circuito de ingreso al sistema.

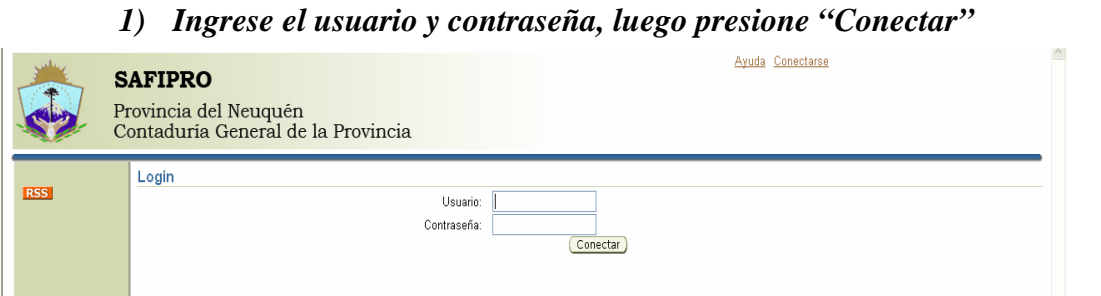

### *2) Menú de módulos, presione en Compras y Contrataciones*

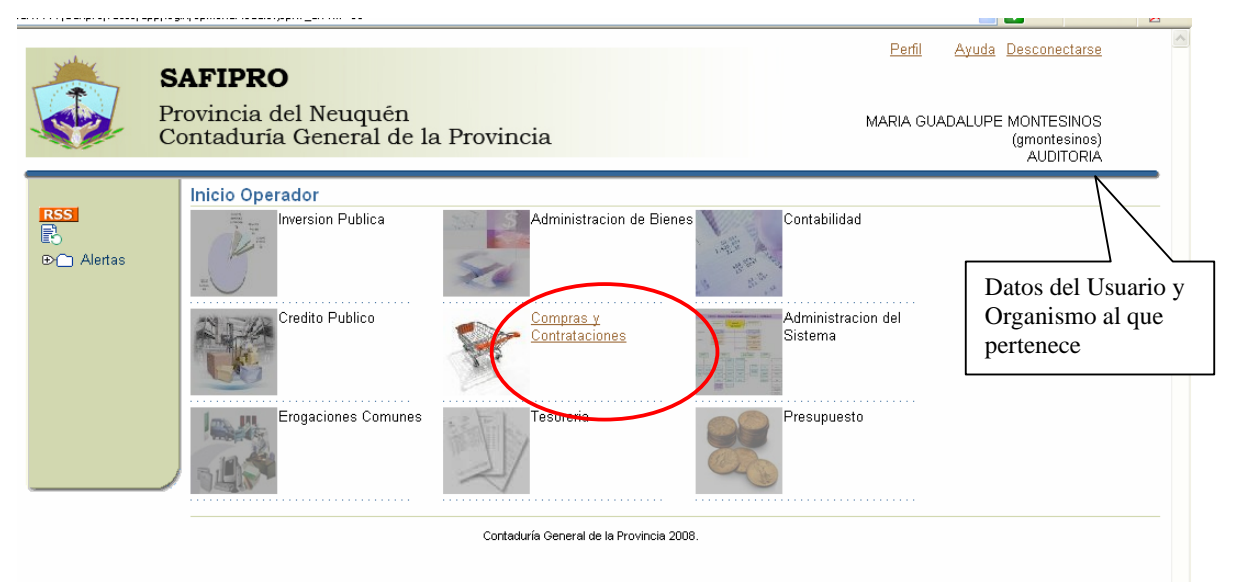

#### *3) La siguiente pantalla cambiará según el rol con el que se ingrese:*

a) Para el Rol del Administrador Central, sin restricción, la pantalla de acceso a los distintos módulos de S.A.Fi. Pro será la siguiente: **AUDITURIA** 

![](_page_18_Figure_6.jpeg)

![](_page_19_Figure_1.jpeg)

#### c) Con restricciones (Usuario con acceso exclusivo para navegar)

![](_page_19_Figure_3.jpeg)

# **Links (menú principal)**

**Consulta (link):** permite navegar el catálogo en sus dos Formas: formato árbol o formato código descripción., como así también según el Tipo de estructura, ya sea Agrupamiento o Rubro-Subrubro.

![](_page_20_Figure_3.jpeg)

Tanto la estructura de Agrupamiento como la de Rubro y Sub-rubro, contiene buscadores, los mismos responden a los campos de código y/o descripción.

En el caso de pretender visualizar el listado completo de la estructura a analizar, se deberá presionar el botón de los buscadores

Los botones de acción nos trasladan a la pantalla específica, al igual que si ingresamos desde el menú principal presionando en el link específico.

Los botones de acción son de acceso restringido en función del rol del usuario, es decir que los botones a los que acceda el Administrador Central no son lo mismos a los que accede el Administrador Local ni a los del Rol de Consulta.

El Administrador Central no tiene restricciones y accede a los siguientes botones:

- $\triangleright$  Rubros Rubros
- > Subrubros Subrubros
- > Propiedades Propiedades
- > Unidades de Medida Unidades de Medida
- > Sinónimos Sinónimos
- > Imprimir Imprimir
- $\triangleright$  Clase Item (Inicio, Editar, Crear) Clases

![](_page_21_Picture_144.jpeg)

Mientras que el Administrador Local sólo tendrá acceso a los siguientes botones:

- > Propiedades Propiedades
- > Unidades de Medida Unidades de Medida
- > Sinónimos Sinónimos
- > Imprimir (Imprimir)
- $\triangleright$  Clase Item (Inicio) Clases

Y el Rol de Consulta sólo accederá a los siguientes botones:

- > Sinónimos Sinónimos
- $\triangleright$  Imprimir  $\boxed{\text{Imprimir}}$

### **Rubro (pantalla):**

A la pantalla de Rubro es posible acceder desde el link "Consulta" mediante el botón o también es posible acceder desde el menú principal a través del link Rubro

![](_page_21_Picture_145.jpeg)

Contaduría General de la Provincia 2008

A dicha pantalla sólo el Administrador Central tendrá acceso. Los botones de Editar, Eliminar y Crear son acciones que rompen el paralelismo existente entre la información provincial con el resto de los gobiernos adheridos a Naciones Unidas. Es por eso que solo por excepción y con autorización mediante norma emanada por Autoridad Superior se podrá Editar, Eliminar y Crear niveles en la estructura de Rubro-SubRubro.

### **Sub-Rubro (pantalla):**

Subrubros A la pantalla de Sub-Rubro es posible acceder desde el link "Consulta" mediante el botón o también es posible acceder desde el menú principal a través del link Sub-Rubro

![](_page_22_Picture_58.jpeg)

Contaduría General de la Provincia 2008

A dicha pantalla sólo el Administrador Central tendrá acceso. Los botones de Editar, Eliminar y Crear son acciones que rompen el paralelismo existente entre la información provincial con el resto de los gobiernos adheridos a Naciones Unidas. Es por eso que sólo por excepción y con autorización mediante norma emanada por Autoridad Superior se podrá Editar, Eliminar y Crear niveles en la estructura de Rubro-SubRubro

# **Propiedades (pantalla):**

A la pantalla de Propiedades es posible acceder desde el link "Consulta" mediante el botón Propiedades o también es posible acceder desde el menú principal a través del link Propiedades.

![](_page_23_Picture_61.jpeg)

Los botones de Editar, Eliminar y Crear son de acceso exclusivo del Administrador Central, es decir que el Administrador Local sólo podrá navegar y visualizar las propiedades con sus respectivas unidades de medida.

### **Unidad de Medida (pantalla):**

A la pantalla de Unidad de Medida es posible acceder desde el link "Consulta" mediante el botón Unidades de Medida o también es posible acceder desde el menú principal a través del link Unidad de Medida.

Los botones de Editar, Eliminar y Crear son de acceso exclusivo del Administrador Central, es decir que el Administrador Local solo podrá navegar y visualizar las Unidades de Medida.

![](_page_23_Picture_62.jpeg)

# **Clases (pantalla):**

A la pantalla de Clases es posible acceder desde el link "Consulta" mediante el botón o Clases es posible acceder desde el menú principal a través del link Clases.

![](_page_24_Picture_79.jpeg)

## **Botones y acciones por Rol en la pantalla Clase**

El *Rol de Administrador Central* tendrá acceso a los siguientes botones:

 Permite modificar los campos de la Clase. Si algún item de la clase fue incorporado en algún proceso de compra NO será posible modificar las propiedades, pero si es posible modificar el objeto del gasto, el ordenamiento de las propiedades, el Rubro-SubRubro, Sinónimos y Agrupamiento.

Eliminar) Si algún item de la clase fue incorporado en algún proceso de compra NO será posible eliminar la clase.

Activar / Inactivar Permite activar e inactivar todos los ítems de la clase.

 nos traslada a la pantalla de ítems con todos los bienes y servicios filtrados por la clase preseleccionada.

 Permite personalizar el Catálogo de bienes y servicios por Organismo o SAFi.

Imprimir) Imprime la pantalla que se visualiza como resolución de la búsqueda.

 $\frac{1}{2}$ uguu 40

(Volver)

Crear Permite crear una clase nueva.

El *Rol de Administrador Local* tendrá acceso a los siguientes botones:

Items Habilitar / Inhabilitar Imprimir

### **Item (pantalla):**

Observación

A la pantalla de Items es posible acceder desde el link "Consulta" mediante el botón o también es posible acceder desde el menú principal a través del link Items. Pantalla Ítems para Rol Administrador Local:

![](_page_25_Picture_6.jpeg)

Contaduría General de la Provincia 2008

## **Solicitudes (pantalla):**

A la pantalla de Solicitudes es posible acceder desde el menú principal a través del link Solicitudes

![](_page_26_Picture_71.jpeg)

El *Rol de Administrador Local* tendrá acceso a los siguientes botones:

Contaduría General de la Provincia 2008

Consultar Permite ver la solicitud completa.

Editar Permite modificar las solicitudes con estado Iniciado.

Permite cerrar la solicitud para que el Administrador Central pueda aprobarla.

Anular) Permite cancelar la solicitud creada.

 Define el al camino a seguid de la solicitud, en caso de conformidad la solicitud se aprueba, en caso de disconformidad la solicitud deberá ser modificada para su posterior aprobación previa conformidad.

Permite iniciar una solicitud.

| <b>RSS</b><br>歐               | Solicitudes         |                               |             |                                                                                       |                |          | Volver                           |
|-------------------------------|---------------------|-------------------------------|-------------|---------------------------------------------------------------------------------------|----------------|----------|----------------------------------|
| <b>D</b> <sub>O</sub> Alertas | Rango de Fechas     |                               | Desde       | 買<br>F<br>Hasta                                                                       |                |          |                                  |
|                               | Número de Solicitud |                               |             |                                                                                       |                |          |                                  |
|                               | Tipo                |                               |             | $\checkmark$                                                                          |                |          |                                  |
|                               | Solicitante         |                               | $\sim$      |                                                                                       |                |          |                                  |
|                               | Estado              |                               |             | $\checkmark$<br>Incluir Aprobadas                                                     |                |          |                                  |
|                               |                     |                               |             |                                                                                       |                |          |                                  |
|                               |                     |                               |             |                                                                                       |                |          | Buscar<br>Limpiar                |
|                               |                     |                               |             |                                                                                       |                |          |                                  |
|                               | Analizar            | Consultar                     | Editar      | Conformidad<br>Relacionadas<br>Generar<br>Anular                                      | Crear          |          |                                  |
|                               |                     | Seleccionar Nº Solicitud Tipo |             | Solicitante                                                                           | Operador Fecha |          | Estado                           |
|                               | $\odot$             | 27                            | <b>Item</b> | Alta de SECRETARIA DE ESTADO DE GESTION PUBLICA Y<br>CONTRATACIONES DEL ESTADO        | mflores        | 19/03/09 | Rechazado por el<br>Adm. General |
|                               | $\circ$             | 41                            | Clase       | Alta de SECRETARIA DE ESTADO DE GESTION PUBLICA Y<br>CONTRATACIONES DEL ESTADO        | mflores        | 19/03/09 | Corregido                        |
|                               | $\circ$             | 42                            | Clase       | Alta de SECRETARIA DE ESTADO DE GESTION PUBLICA Y<br>CONTRATACIONES DEL ESTADO        | mflores        | 19/03/09 | Corregido                        |
|                               | $\circ$             | 43                            | Clase       | Alta de SECRETARIA DE ESTADO DE GESTION PUBLICA Y<br><b>CONTRATACIONES DEL ESTADO</b> | mflores        | 19/03/09 | Corregido                        |
|                               | $\circ$             | 94                            | <b>Item</b> | Alta de MINISTERIO DE HACIENDA, OBRAS Y SERVICIOS<br><b>PUBLICOS</b>                  | pparra         | 11/06/09 | Rechazado por el<br>Adm. General |
|                               | $\circ$             | 120                           | <b>Item</b> | Alta de MINISTERIO DE HACIENDA, OBRAS Y SERVICIOS<br><b>PUBLICOS</b>                  | pparra         | 23/06/09 | Anulado por<br>Solicitante       |
|                               | $\circ$             | 121                           | <b>Item</b> | Alta de MINISTERIO DE HACIENDA, OBRAS Y SERVICIOS<br><b>PUBLICOS</b>                  | pparra         | 24/06/09 | Anulado por<br>Solicitante       |
|                               | $\circ$             | 156                           | <b>Item</b> | Alta de MINISTERIO DE HACIENDA, OBRAS Y SERVICIOS<br><b>PUBLICOS</b>                  | pparra         | 30/06/09 | Rechazado por el<br>Adm. General |
|                               | $\circ$             | 171                           |             | Alta de MINISTERIO DE HACIENDA, OBRAS Y SERVICIOS<br><b>PUBLICOS</b>                  | pparra         | 6/07/09  | Anulado por<br>Solicitante       |

El *Rol de Administrador Central* tendrá acceso a los siguientes botones:

Analizar<sup>)</sup> Permite ver la solicitud completa.

Consultar) Permite ver la solicitud completa y accionar: aprobar, rechazar, corregir.

Editar) Permite modificar las solicitudes con estado Iniciado.

Permite cerrar la solicitud para que el Administrador Central pueda aprobarla.

Anular) Permite cancelar la solicitud creada.

 Define el al camino a seguid de la solicitud, en caso de conformidad la solicitud se aprueba, en caso de disconformidad la solicitud deberá ser modificada para su posterior aprobación previa conformidad.

Crear) Permite iniciar una solicitud.

Relacionadas Permite analizar en forma conjunta todas las solicitudes relacionadas.

## **Proceso Informal Solicitud de Alta – Baja – Modificación/Edición**

Se denomina Procedimiento Informal de Solicitud a todo requerimiento de alta-bajamodificación que surja en la Unidad Sectorial de Compras ante el Administrador Local del mismo Organismo, quién en caso de corresponder, elevará la petición mediante formulario electrónico a la Administración Central en el SIBS.

Cada Organismo podrá definir a su conveniencia y mejor funcionalidad, los pasos y los medios utilizados para generar la comunicación necesaria entre el usuario y el Administrador Local del SIBS, satisfaciendo así las necesidades y requerimientos del Organismo sobre los bienes y servicios a contratar.

Los formularios electrónicos son:

- $\triangleright$  Alta de Agrupamiento
- $\triangleright$  Edición de Agrupamiento
- $\blacktriangleright$  Alta de Clase
- $\triangleright$  Edición de Clase
- $\blacktriangleright$  Alta de Item
- $\triangleright$  Baja de Item

Los mismos serán comunicados al Administrador Local del Organismo, quién deberá analizar si el requerimiento es procedente o no. En caso de serlo, se sucederá el Proceso Formal de Solicitudes de Alta –Baja-Modificación correspondiente.

# **Flujograma Proceso Informal Solicitud de Alta-Baja-Modificación/Edición**

![](_page_29_Figure_2.jpeg)

Los Procesos Informales, generados entre la Unidad Sectorial de Compras del S.A.Fi y el Administrador Local, quedan liberados a las estructuras y procedimientos de comunicación interna definidos x cada Organismo.

# **Procesos Formales de Solicitud de Alta – Baja – Modificación/Edición**

Serán aquellos que gestione el Administrador Local de cada organismo mediante formulario electrónico, los cuales serán resueltos por el Administrador General del SIBS.

Las solicitudes poseen un estado que cambiará en función del avance de la misma en el proceso de la solicitud electrónica, hasta su aprobación y generación en el SIBS.

Los estados son:

Iniciado: cuando el Solicitante-Administrador Local crea la solicitud, la misma se crea con estado Iniciado. Dicho estado implica que la solicitud creada permanece en su estación de trabajo hasta que el solicitante considere que el formulario se encuentra completo y en condición para ser enviado al Administrador General.

En esta instancia la solicitud existe sólo para el AL, por lo cual todavía no es un requerimiento para el AG.

Solicitado: una vez que el AL terminó de modificar o completar la solicitud con estado Iniciado, acciona el botón GENERAR y la misma cambia de estado Iniciado a Solicitado. Recién con estado Solicitado, el Administrador General podrá resolver la misma.

Aprobado: la solicitud es Aprobada cuando el AG verifica que todos los datos están completos y correctos, en ese caso Aprueba la solicitud y se crea el requerimiento en el SIBS.

Rechazado: La solicitud es Rechazada, cuando el AG identifica alguna irregularidad en la solicitud y por ende resulta improcedente. Ejemplo: la solicitud de alta de un ítem existente en el SIBS. El estado Rechazado implica el fin del Proceso de esa Solicitud.

Corregido: la solicitud es Corregida cuando el AG modifica algún campo de la solicitud que creó el AL, dicha modificación requiere conformidad del AL. La conformidad puede generar dos nuevos estados:

- $\rightarrow$  Conforme: el AL aprueba las modificaciones que realizó el AG en la solicitud y da el consentimiento para que apruebe y genere la misma.
- $\rightarrow$  Disconforme: el AL rechaza las modificaciones que realizó el AG en la solicitud, pudiendo sucederse, al estado de Disconforme, 4 caminos distintos:
	- $\triangleright$  Disconforme y Rechazado por AG
	- ¾ Disconforme y Anulado por Solicitante o AL
	- $\triangleright$  Disconforme y vuelve a tomar vigencia la solicitud original y se Aprueba
	- ¾ Disconforme, Corregido, Conforme y Aprobado

![](_page_31_Figure_1.jpeg)

# Flujograma del Proceso Formal de Solicitud de un Alta

Las Solicitudes de Alta pueden ser de tres tipos:

- 1. **Alta de Agrupamiento.** La misma puede generarse por las siguientes causas :
	- a) una clase nueva, la cual no encuentra vinculación con los agrupamientos existentes y requiere uno nuevo. En este caso, en la misma solicitud se puede generar en forma simultánea un alta de Agrupamiento, un alta de clase, un alta de propiedad, un alta de unidad de medida y un alta de ítem. Todas las altas tienen vinculaciones entre sí. De no generarse en forma simultánea los controles del sistema, que responden a las reglas de negocio,
	- imposibilitarán el alta. b) Una edición de clases (Agrupamiento), la cual requiere un alta de agrupamiento para la reubicación de algunas clases.
- 2) **Alta de Clase-Item.** La misma incluye un alta de ítem. El formulario electrónico Alta de Clase no permite ser generado sin completar la parte alta de ítem ya que es norma no crear clases vacías (sin ítems). Dentro del mismo formulario se puede solicitar: alta de clase, alta de propiedades, alta de unidades de medida y alta de ítem. Es de suma importancia que se definan correctamente las propiedades que describan a la clase para que luego no surja la necesidad de editar la clase y derivar en una Sustitución.
- 3) **Alta de Ítem.** Es el alta de un bien o servicio dentro de una clase existente. La misma puede requerir una unidad de medida nueva pero no puede solicitar una propiedad nueva ya que si así lo fuera significaría que la Clase se encuentra mal definida y ésto implica una Edición de Clase (Sustitución).Si este fuera el caso, se deberá tratar por separado, primero la Edición de Clase (Sustitución) y una vez resuelto este punto solicitar el alta del ítem en la nueva Clase Sustituta.

#### **Formulario Electrónico de Alta de Agrupamiento.**

Al ingresar al link Solicitudes, si accionamos el botón CREAR <sup>Crear</sup>, aparecerá la siguiente pantalla en donde deberemos seleccionar el tipo de formulario electrónico que vamos a completar. Una vez seleccionado el tipo presionamos "Aceptar"

![](_page_32_Picture_114.jpeg)

![](_page_33_Picture_38.jpeg)

Dicha pantalla nos permite crear un Agrupamiento al cual hay que asignarle la vinculación con las clases y también permite crear clases nuevas mediante el botón Crear.

### **Formulario Electrónico de Alta de Clase.**

Para crear una clase nueva será necesario completar todas las pantallas.

![](_page_33_Picture_39.jpeg)

### **Formulario Electrónico de Alta de Ítem.**

Para crear un item nuevo, primero se debe seleccionar la clase de la que va a depender y luego completar los valores de las propiedades de la clase.

![](_page_33_Picture_40.jpeg)

![](_page_34_Picture_30.jpeg)

El botón copiar ítem existente, nos permite traer los valores para cada propiedad de algún ítem ya existente con el fin de evitar error humano al transcribir. El sistema identificará el caso en que se haya copiado un ítem existente y no se haya modificado al menos un valor. Es decir que el sistema no permite crear un ítem ya existente.

Luego se presiona "aceptar" en solapa "General" y se genera la solicitud con estado iniciado.

![](_page_35_Figure_1.jpeg)

# Flujograma del Proceso Formal de Solicitud de Modificación

والمروعات والمتعاون

# **Formulario Electrónico de Modificación de Clases.**

¿Qué variables son Editables?

Objeto del Gasto<sup>®</sup> Sinónimos Rubro-Subrubro Agrupamiento **Propiedades EXA** SUSTITUCIÓN

Al ingresar al link Solicitudes, si accionamos el botón CREAR Crear), aparecerá la siguiente pantalla donde deberemos seleccionar el tipo de formulario electrónico que vamos a completar.

![](_page_36_Picture_85.jpeg)

Al seleccionar Edición de Clase, el sistema nos preguntará si lo que deseamos modificar son las propiedades u otra cosa, con el fin de identificar si es una sustitución u otra modificación distinta a este proceso.

![](_page_36_Picture_86.jpeg)

![](_page_37_Picture_26.jpeg)

# Solapa Propiedades

Al no haber seleccionado la opción de modificar las propiedades, dicha solapa no permite agregar ni quitar propiedades pero si permite cambiar el ordenamiento de las mismas.

![](_page_37_Picture_27.jpeg)

# Solapa Rubro

![](_page_38_Picture_31.jpeg)

Permite modificar la vinculación entre Clase y Rubro-Subrubro

# Solapa Sinónimos

Permite agregar todos los sinónimos que se desee.

![](_page_38_Picture_32.jpeg)

÷

# Solapa Agrupamiento

Permite modificar la vinculación entre Clase y Agrupamiento

![](_page_39_Picture_78.jpeg)

Luego se presiona "aceptar" en solapa "General" y se genera la solicitud con estado Iniciado.

## "Modificación de Propiedades "Opción SI"

### **Solicitud de Sustitución de Clases.**

La sustitución de Clases surge al generar alguna modificación en las propiedades que tiene asignada la clase, dicha modificación afecta la naturaleza de la misma cambiándola por otra distinta. No es común este tipo de acciones ya que surge generalmente, en función de un error o una incompleta definición de la clase al momento de solicitar su alta. Pero no podemos negar que dicha situación puede suceder, es por eso que, en este caso, corresponde proceder con Sustitución de Clases.

La misma implica dar de baja lógica a todos los ítems de la clase existente (INACTIVARLOS) y a su vez dar de alta una clase nueva con todas las propiedades necesarias para su correcta definición, a la que se le traspasan aquellos ítems que se seleccionaron de la clase sustituida para su continuidad en la clase sustituta.

El traspaso de los ítems de una clase a otra no afecta la historicidad de los datos, la historia completa se mantiene mediante un vínculo de reemplaza a – es reemplazada por. Lo mismo sucede con el vínculo entre los proveedores asociados a las clases, dicha vinculación con la clase sustituida se transfiere a la clase sustituta.

La SUSTITUCIÓN de CLASES genera un alerta en los procesos de compra en curso, en donde se informa dicha situación y será responsabilidad de compras decidir de continuar sin cambiar el ítem. El proceso de compras no se interrumpe.

![](_page_40_Figure_2.jpeg)

# **Solapa Ítems**

Permite crear un ítem con las propiedades seleccionadas en la pantalla previa.

![](_page_40_Picture_101.jpeg)

![](_page_41_Picture_38.jpeg)

Al terminar de completar todos los datos de la pantalla, se deberá volver a la primera solapa "General" y presionar Aceptar para generar la solicitud con estado Iniciado.

![](_page_41_Picture_39.jpeg)

# **Formulario Modificación de Agrupamiento**

Cuando se quiera eliminar una clase del agrupamiento "x" que sea objeto de modificación, y la clase tenga un único vínculo a éste agrupamiento, el sistema identificará dicha situación y exigirá que se asigne una nueva vinculación a otro agrupamiento. Es decir que no es posible dejar una clase sin vinculación a la estructura Local (Agrupamiento).

![](_page_42_Picture_19.jpeg)

Luego se presiona "aceptar" y se genera la solicitud con estado Iniciado.

Ξ

![](_page_43_Figure_1.jpeg)

# Flujograma del Proceso Formal de Solicitud de Baja

![](_page_43_Figure_3.jpeg)

# **Formulario Baja de Ítem**

Al ingresar al link Solicitudes, si accionamos el botón CREAR Crear), aparecerá la siguiente pantalla en donde deberemos seleccionar el tipo de formulario electrónico que vamos a completar. Una vez seleccionado el tipo presionamos "Aceptar"

![](_page_44_Picture_42.jpeg)

En la siguiente pantalla se selecciona el ítem para el cual se solicita la baja. Luego se presiona "aceptar y se genera la solicitud con estado Iniciado.

![](_page_44_Picture_43.jpeg)

## **Sustitución de Clases (pantalla):**

A la pantalla de Ítems es posible acceder desde el menú principal a través del link Sustitución de Clases. A dicho link sólo tiene acceso el Administrador General para realizar sustituciones por fuera del formato de formulario electrónico para el caso en que realice depuraciones o correcciones que surjan de su propio análisis.

![](_page_45_Picture_84.jpeg)

# **Alertas de Catálogo en pantallas de Compras.**

Las alertas que genera el SIBS y que se informan en pantallas de Compras y Contrataciones, surgen por los siguientes motivos:

- Sustitución de Clase/Ítems
- Inactivación de Ítems
- Inhabilitación de Ítems

Estas alarmas informan una situación de modificación sustancial del Ítem, es por eso que se informará dicha situación para que la Unidad Sectorial de Compras decida suspender el proceso en curso o continuar con el mismo.

# **Reportes para la Gestión del Catálogo.**

Será facultad de la Administración Central definir los reportes que considere necesarios para llevar a cabo con la facultad de mantener las bases de datos depuradas y completas que hacen al Catálogo o SIBS, como así también aquellos reportes que le sea útil para controlar la gestión diaria.